## Firmware updating method

1. Set the printer for "Update Mode"

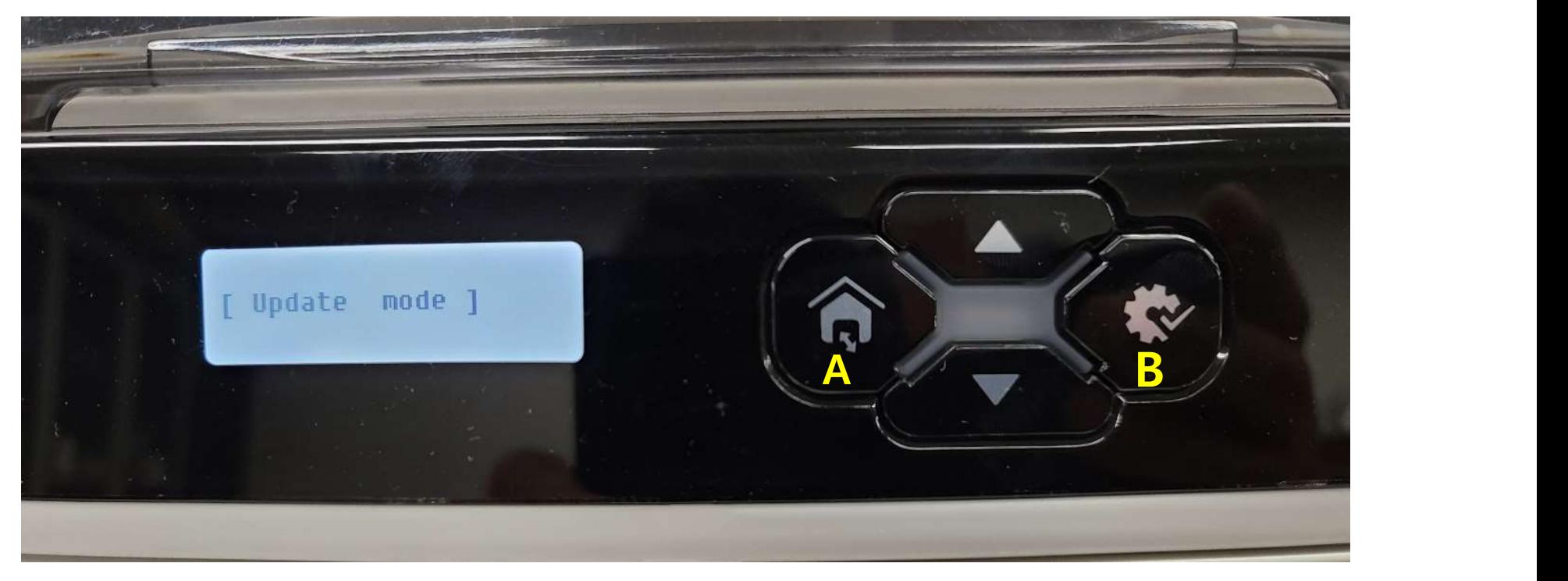

Press A and B buttons above at the same time and turn on the power. Then the LCD will show [ Update mode ] as shown above.

2. Press Right button of the mouse on DC-7600 device. And then select printer property. After then select Utility tap and click " printer" on left side of Updating firmware. Press Right button of the mouse on DC-7600 device. And then select printer property.<br>After then select Utility tap and click " printer" on left side of Updating firmware.<br>Select "Update in ROOT Mode" as shown below. Select and press "Update" button.

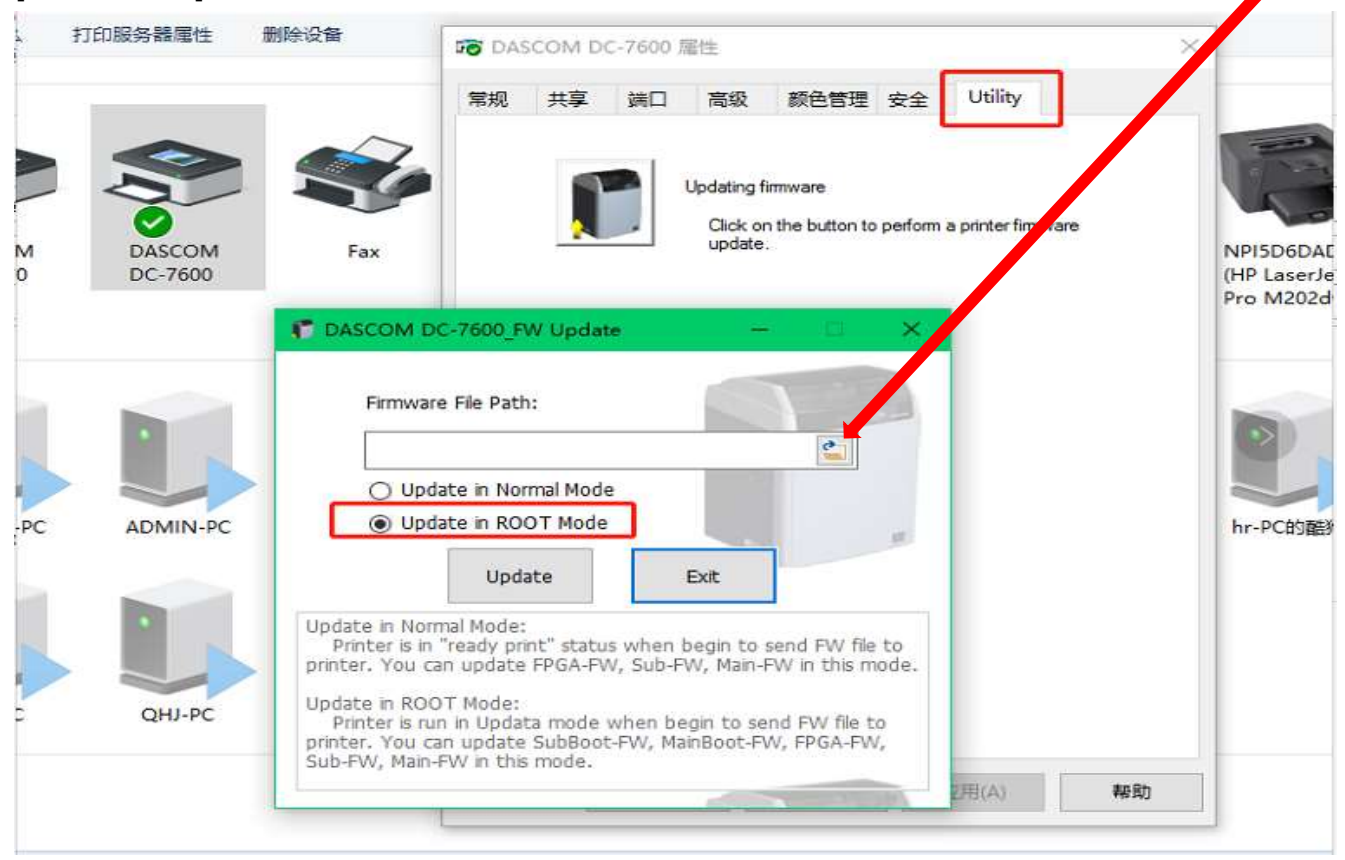